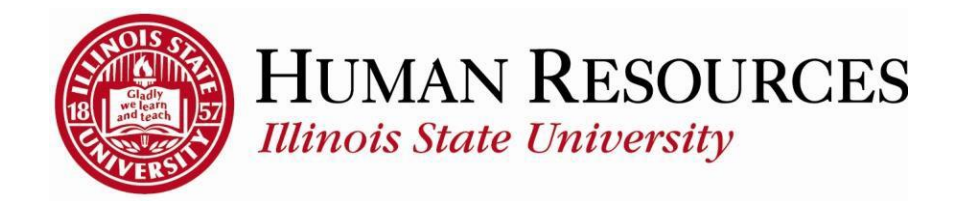

## **How to Run Self-Service Reports and Queries Using Query Viewer**

This tutorial will be helpful for those wanting to run self-service reports and queries for their own departmental use.

To navigate to your list of reports in Query Viewer, click on the TILE "Query Viewer" from your Employee page:

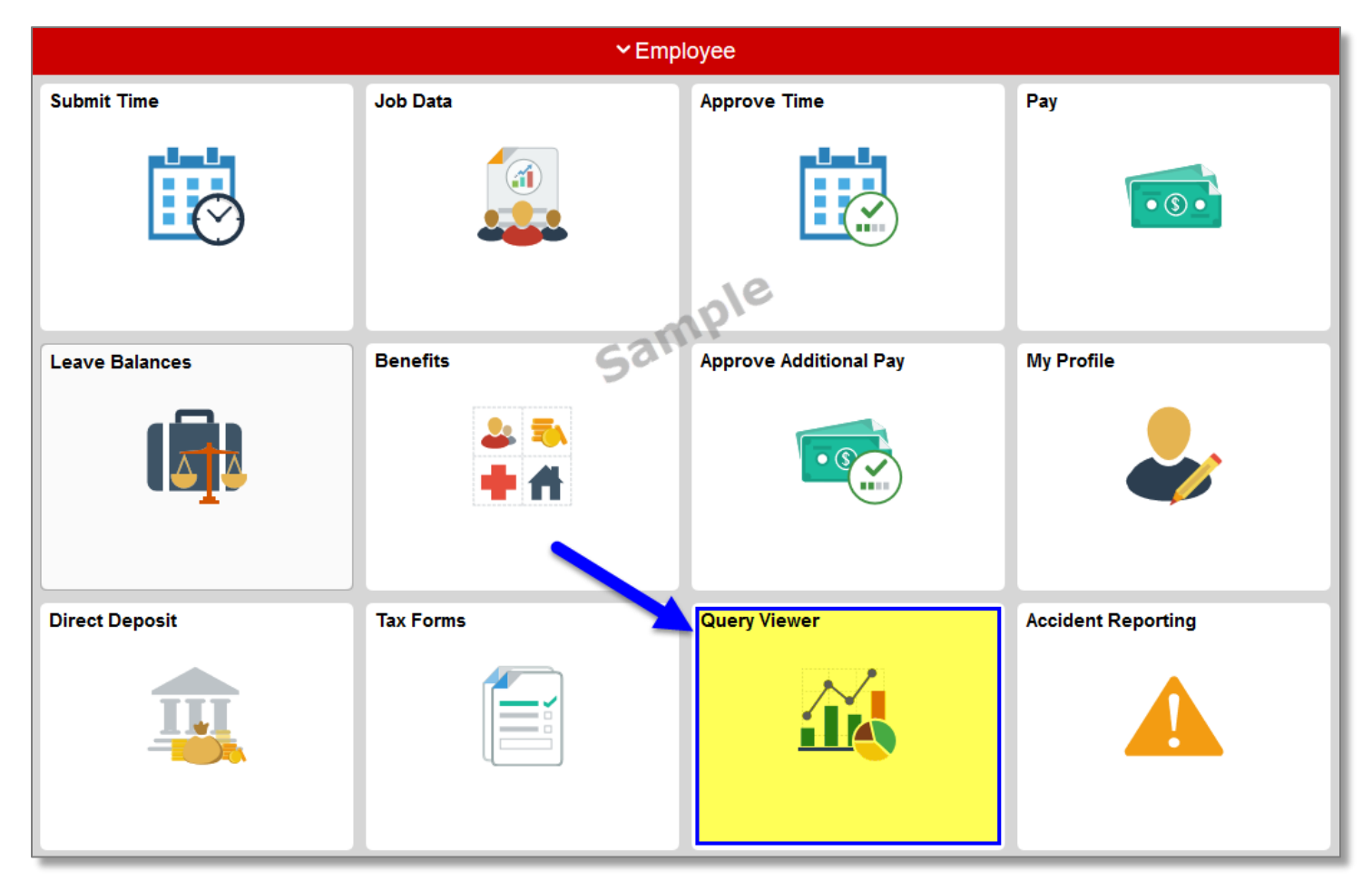

This is an example of what your initial Query Viewer screen will look like:

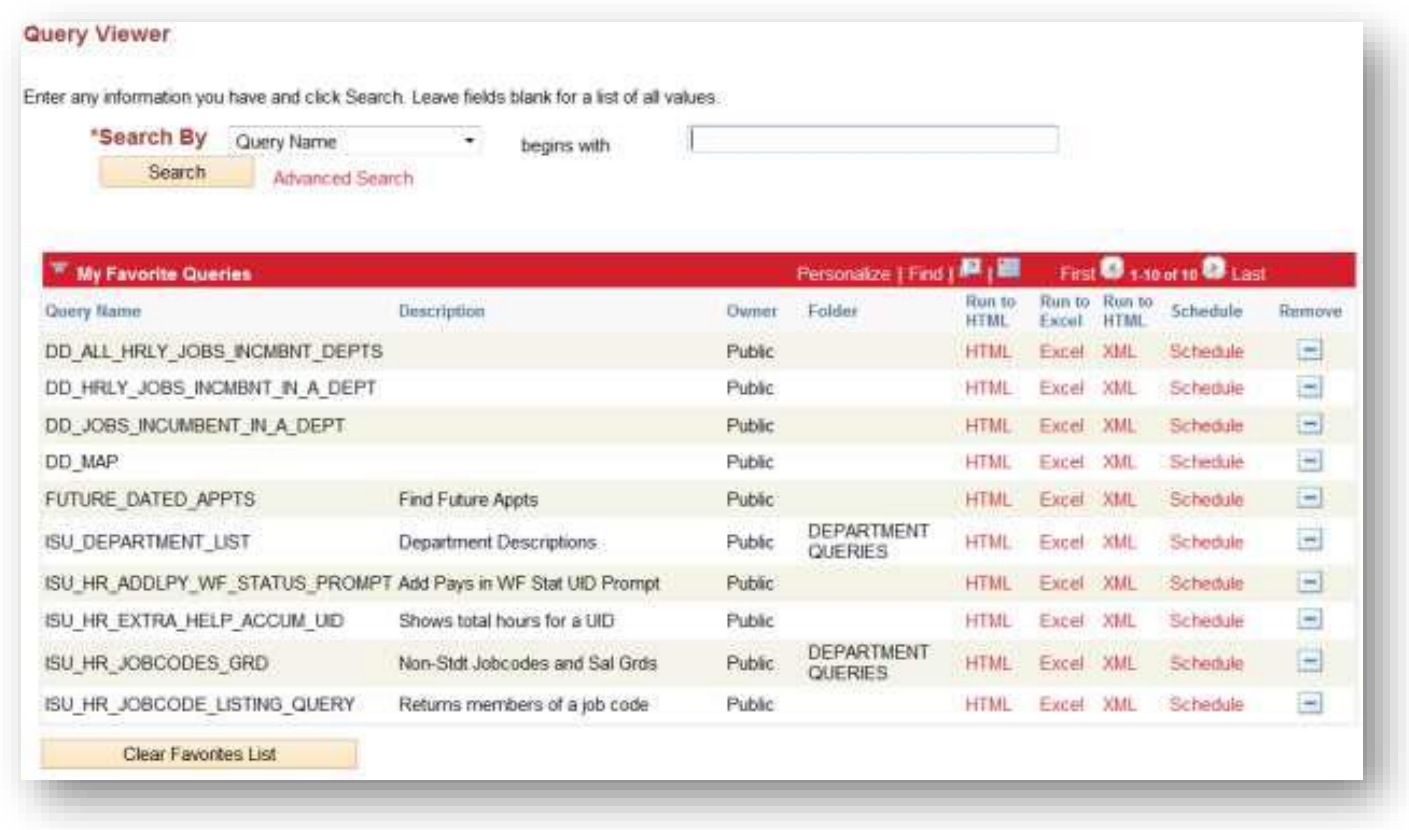

To search for query to run, enter key word(s) in the search box. Use the % symbol before and after the key word(s) to help with your search:

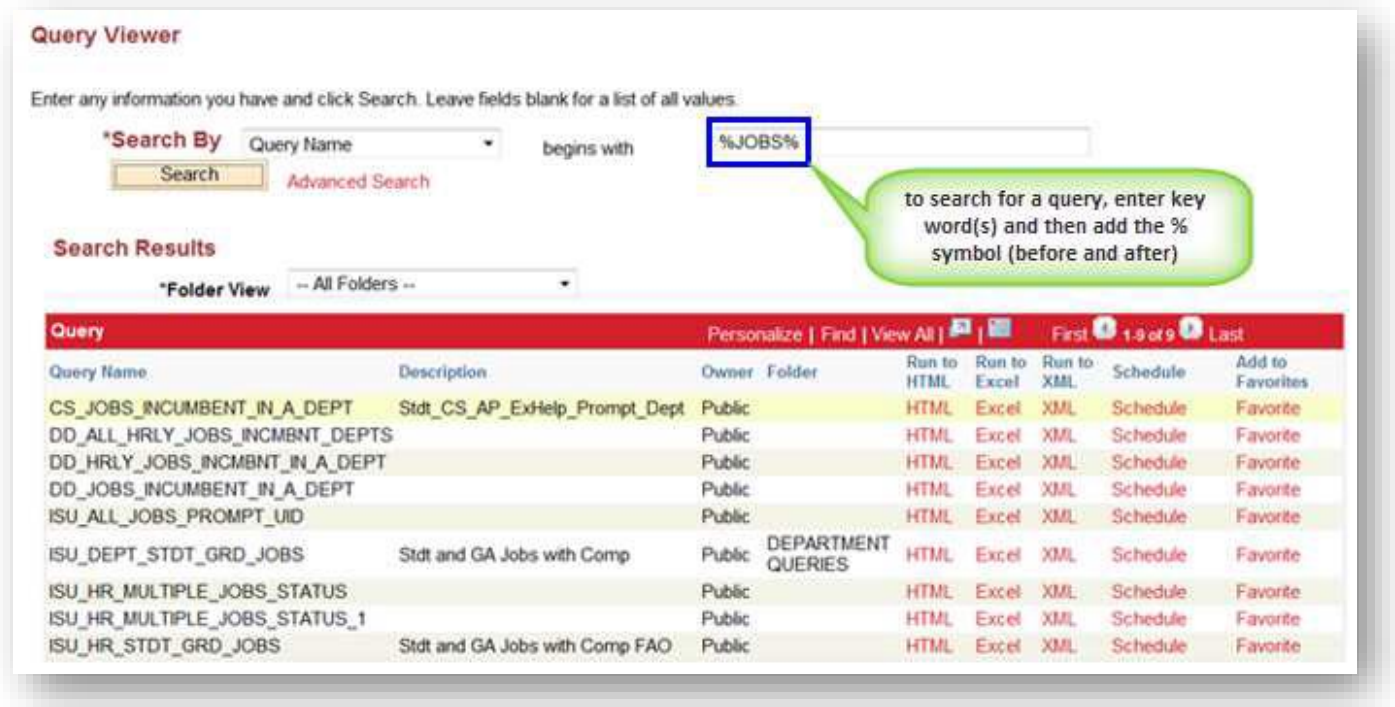

To limit the results further, select a folder from the **Folder View** (*if available*):

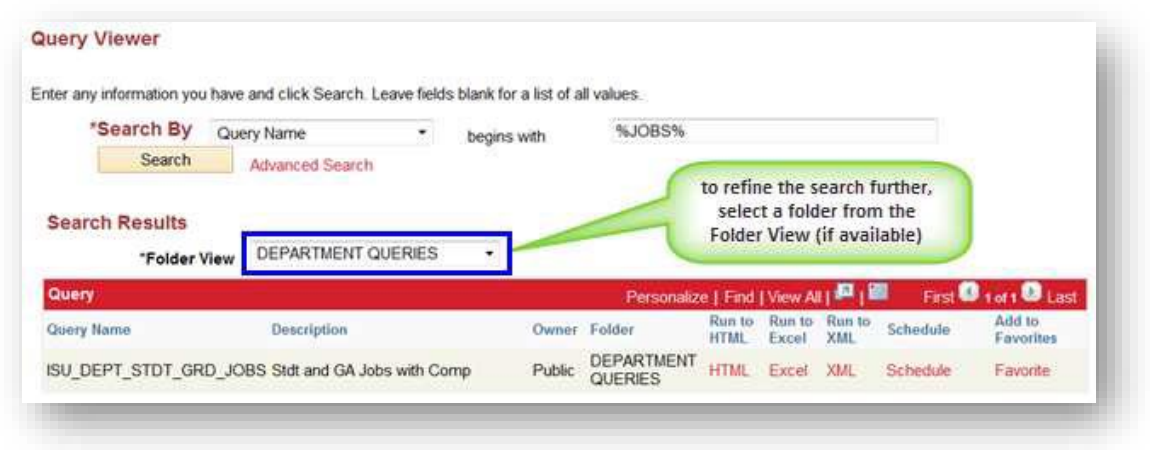

To run the query, click on the **HTML** link associated with the query:

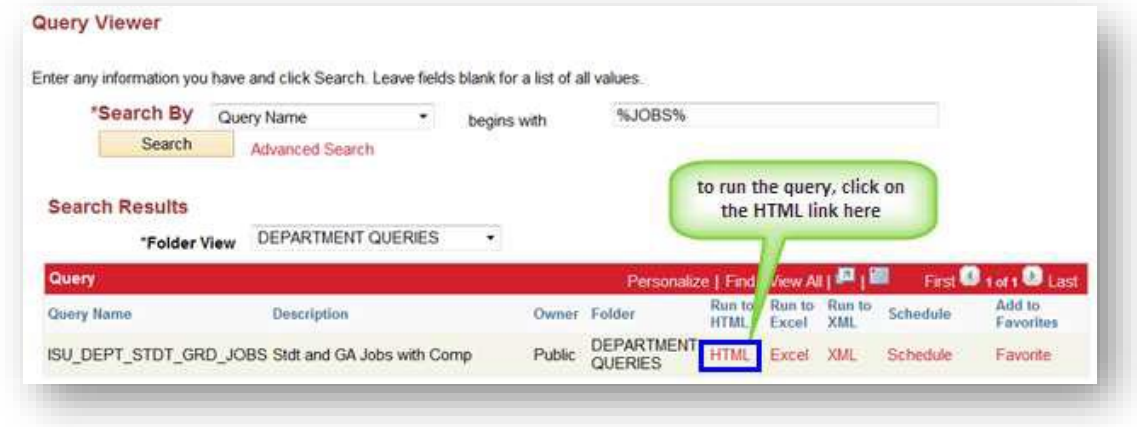

You may be prompted for more information, such as a date or date range. You may enter the date(s) or use the calendar icons to select the date(s). Click **View Results** to continue:

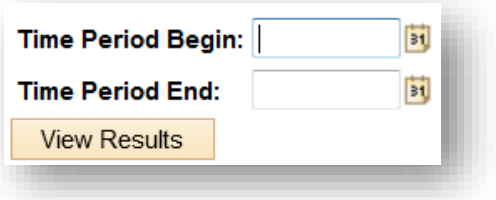

The results of the query will now appear:

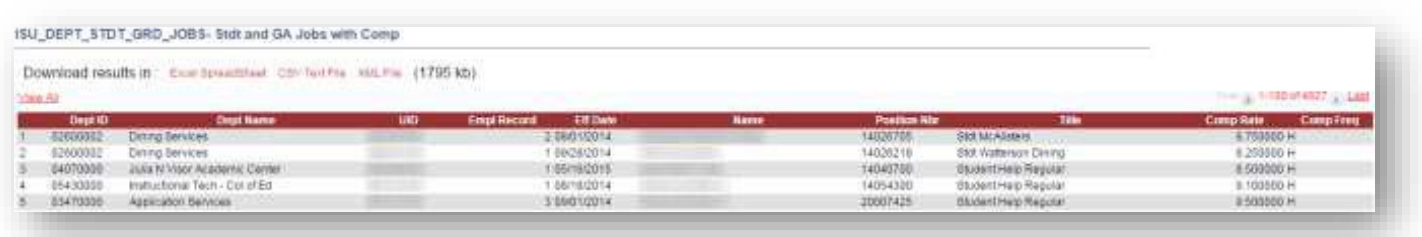

To download your results to Excel, click on the **Excel SpreadSheet** link. You may be prompted to open the file after it is downloaded (*the type of browser you are using dictates how it is downloaded*):

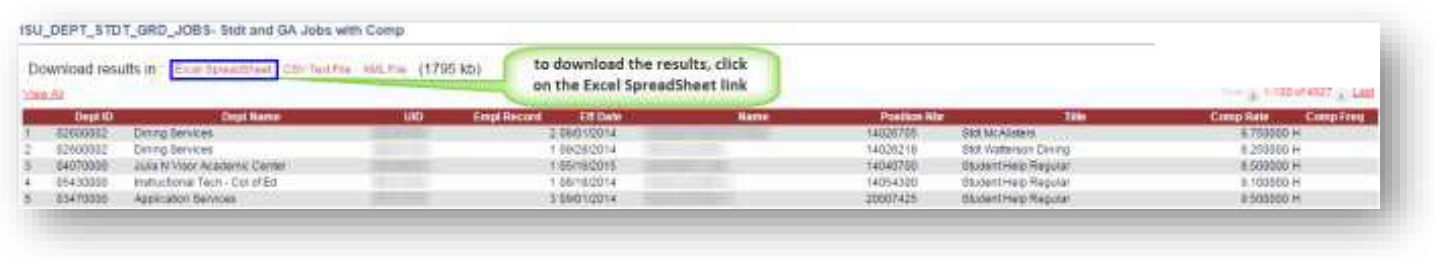

To exit back to your initial Query Viewer screen, you should be able to just close the browser tab of your query results.

To save the query as a favorite on your initial Query Viewer screen, click on the **Favorite** link associated with the query:

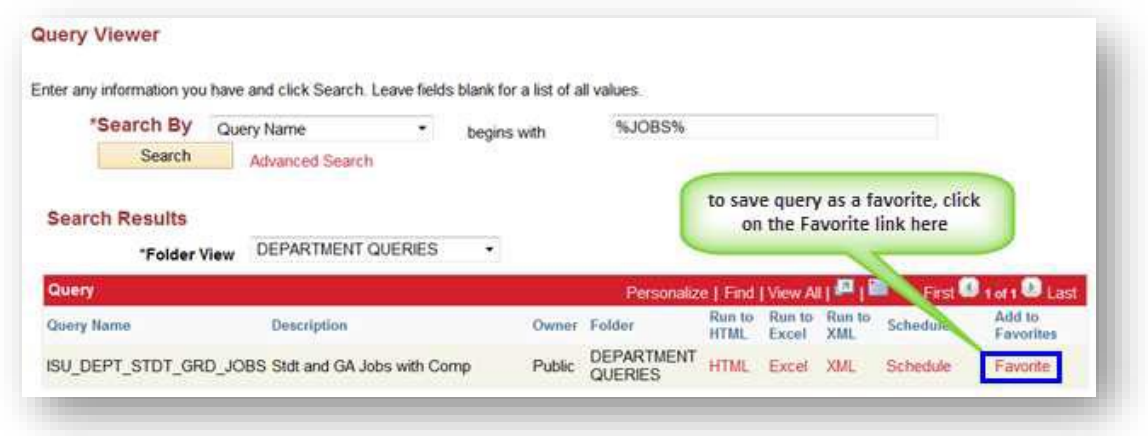

You will now see the query listed with any other favorites you may have on your initial Query Viewer screen. This will give you quick access to the queries you run most often.

Other things to note when using Query Viewer:

- If having difficulty running a query (nothing happens when clicking the link), please be sure that your browser's pop-up blocker is disabled
- $\checkmark$  You will only see the results of queries for the departments and employees for which you have access
- $\checkmark$  To sort and do other analysis of the results, you will need to download into Excel
- $\checkmark$  If your query seems to be running long, *DO NOT* attempt to stop the query until it has run to completion or given you a "timed out" message

## Contact information:

- $\checkmark$  For more information regarding running queries in iPeople, please contact Human Resources at **438-8311**
- If you are having access issues, please contact **438-4357**